# **ecu: how to**

## **Opening a Health Savings Account**

Welcome! We are pleased you are adding a Health Savings account to your ECU membership. Unlike other financial institutions, we never charge transaction fees when you use your HSA to pay for your medical expenses. We hope you find the online Health Savings account opening experience fast and convenient, and that you enjoy the benefits of this account for years to come.

To speed up the account opening process, save an image of your identification document (current driver's license, State ID, or US passport) on the device you're completing your application on. You will also need funding information if you are going to make an initial deposit into your HSA. For funding, you can use a credit card, an internal transfer from an existing ECU account or you can electronically transfer funds from another financial institution. If you choose the electronic transfer option, you will need the financial institution name, routing number, and your account number. Let's get started!

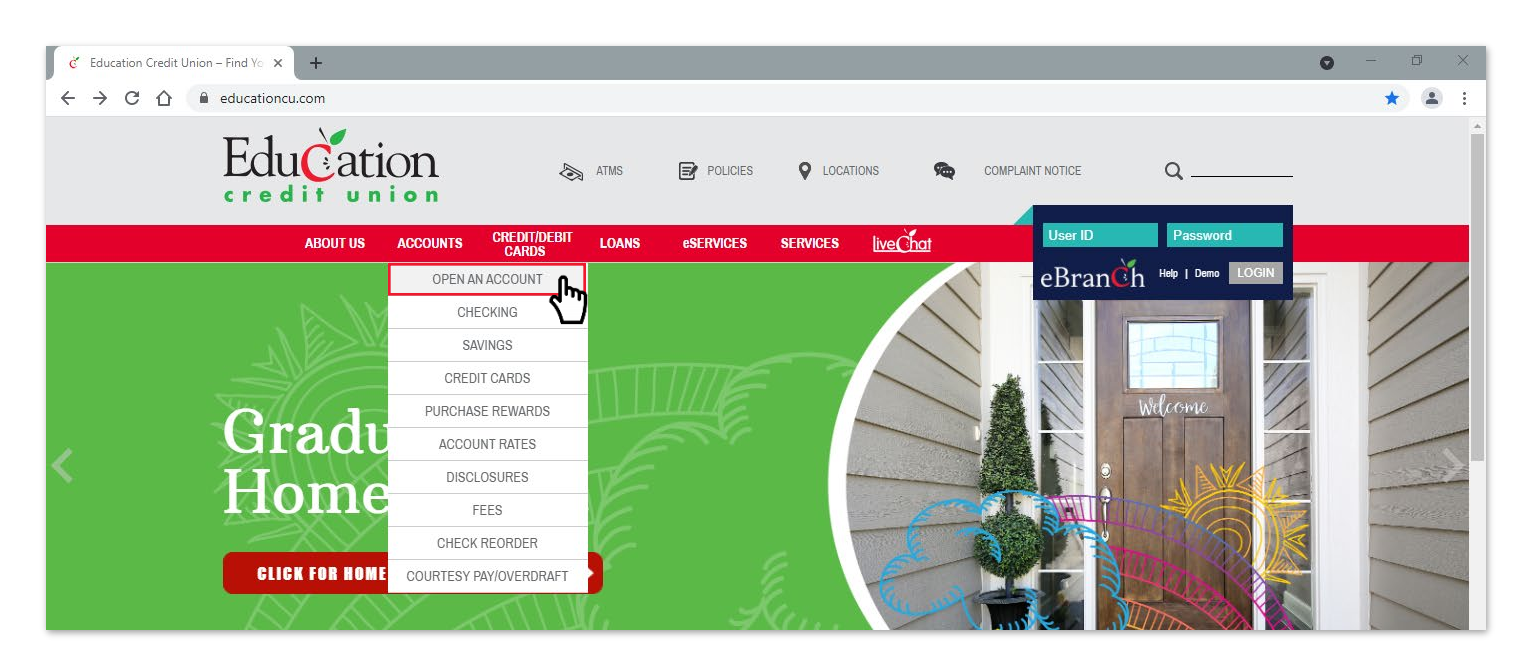

Step 1: Go to the ECU Homepage. Hover over Accounts. Click Open an Account.

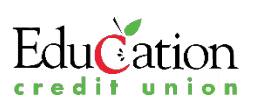

#### Step 2: Click red bar, Existing Member Account

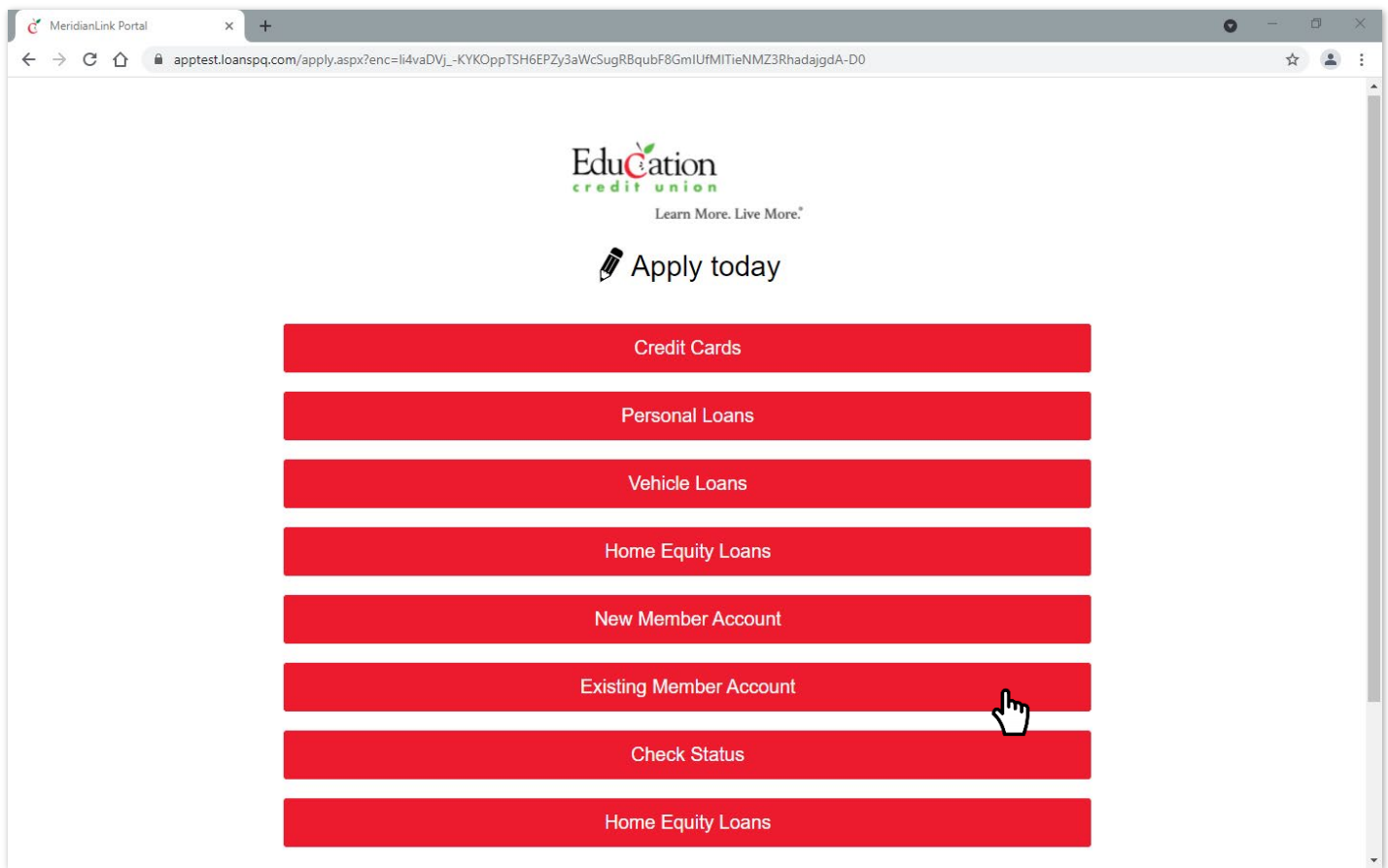

Step 3: To add the HSA product, click HSA in the Available Products bar. Then, click the plus sign to the right of the Health Savings Account title. You see the message that a Health Savings Account has been added.

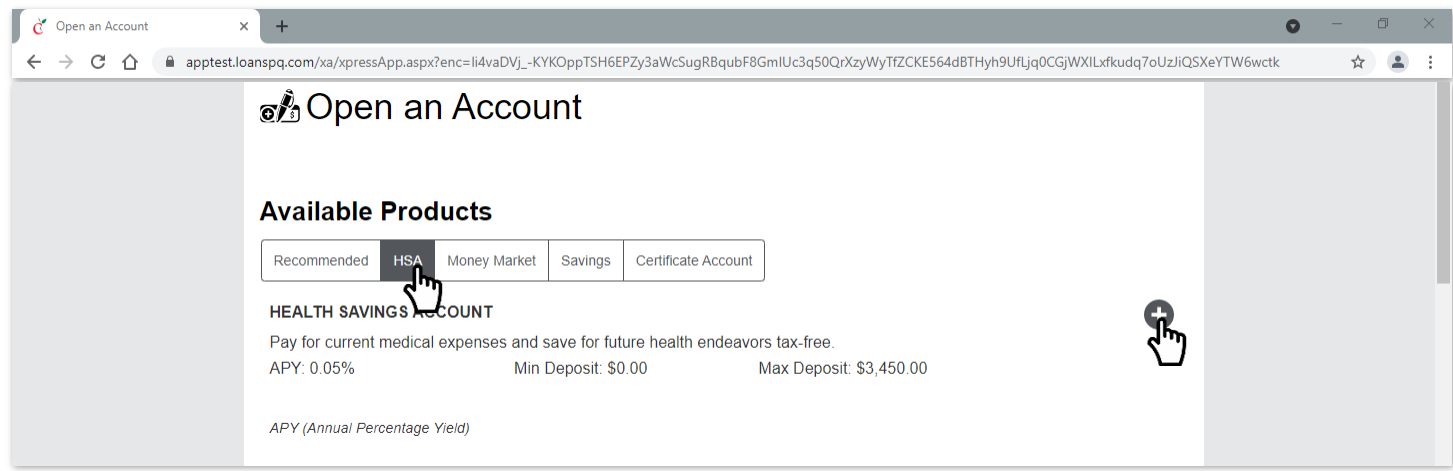

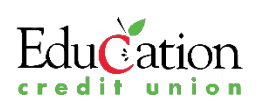

Step 4: Using this same method, you can continue adding additional products of your choosing.

Step 5: Scroll down slightly to view Your Selected Products.

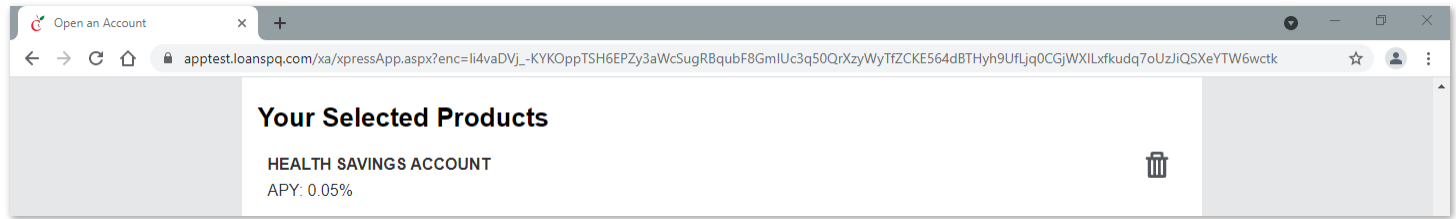

Step 6: Per regulations, you are required to acknowledge all agreements and disclosures for your account(s). In the Read, Sign and Submit section, click on each disclosure/agreement link to view them.

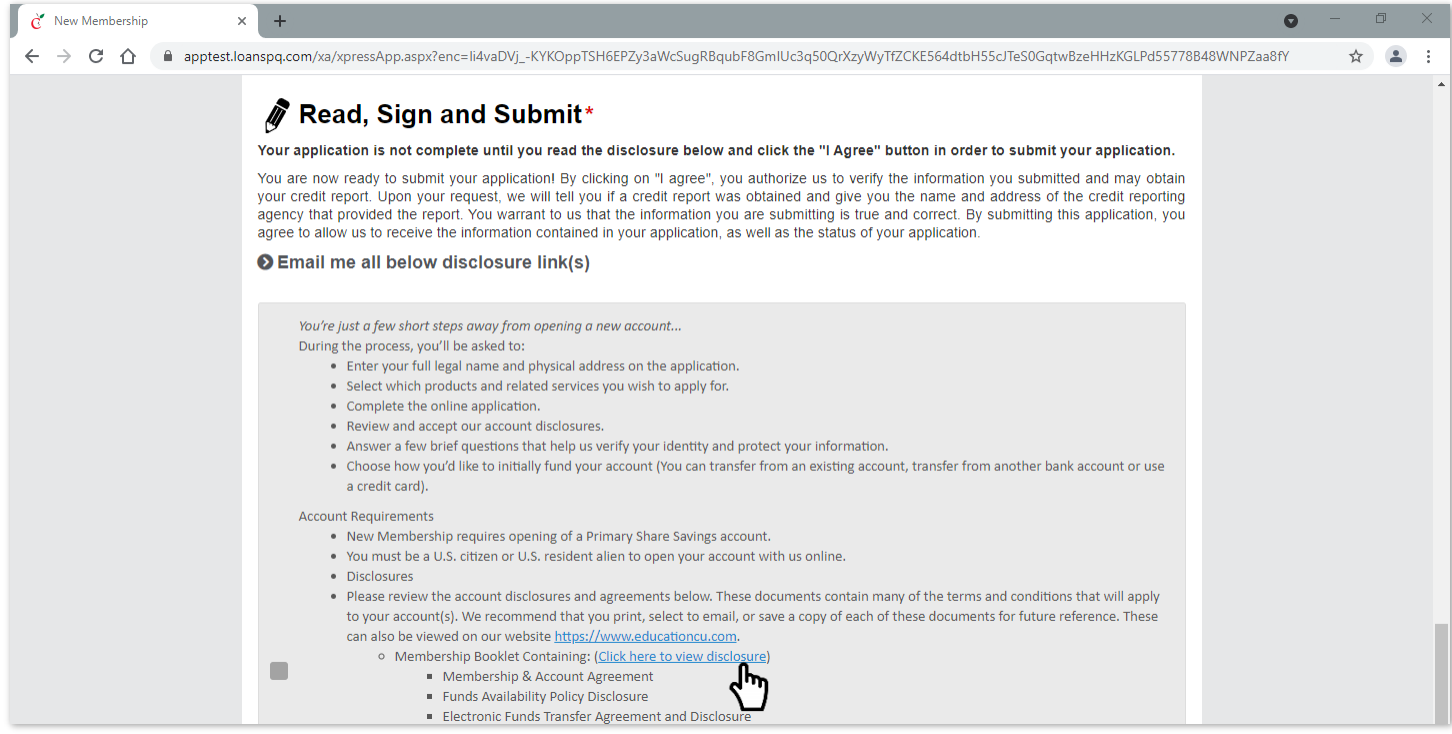

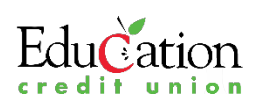

Step 7: Check the gray box to indicate your acknowledgment of the disclosures and agreements. The gray box changes to a red checkmark.

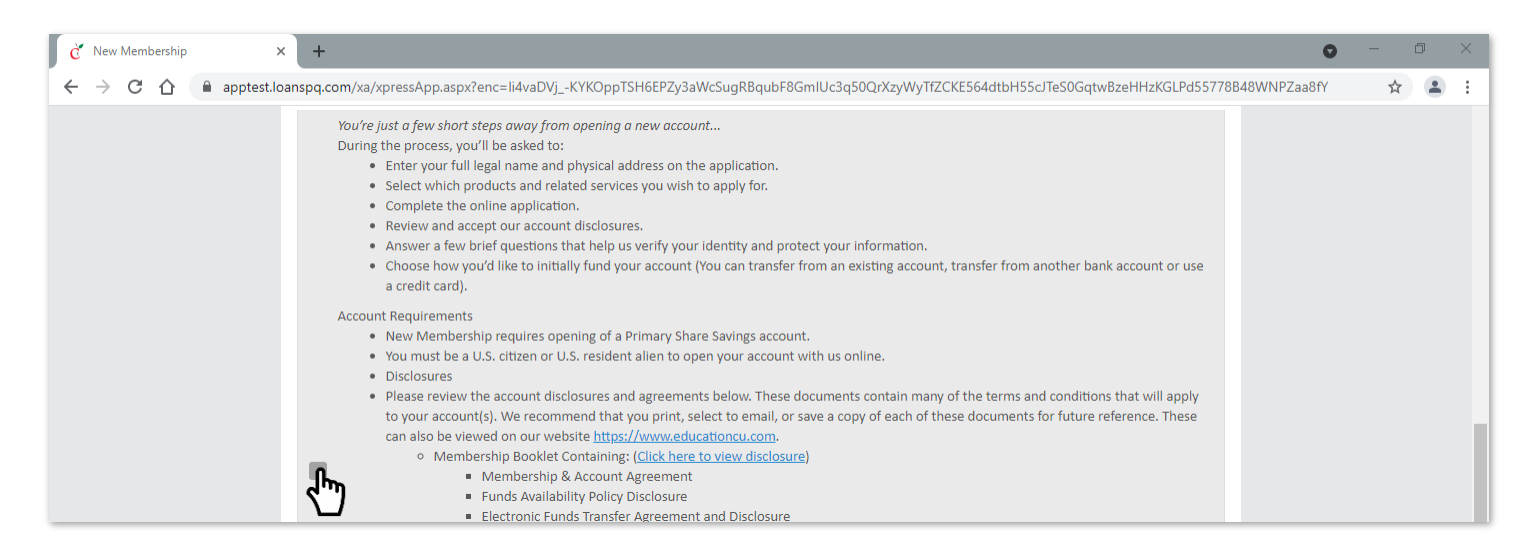

#### Step 8: Click the Continue button at the bottom of the screen.

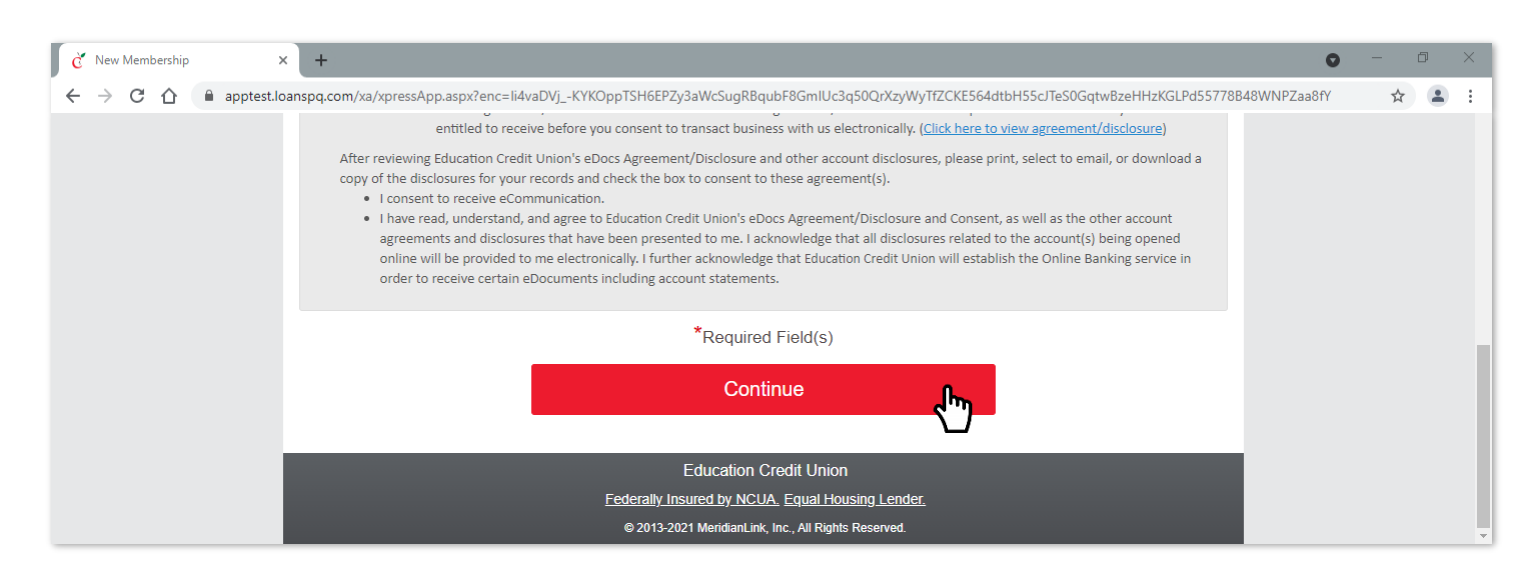

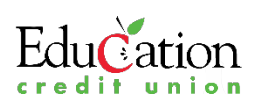

Step 9: On the Tell Us About Yourself screen, you are required to complete all fields with red asterisks. If you choose, click in the box that reads, "Click or tap here to prefill information with your driver's license." A pop-up window instructs you to take and upload a picture of the back of your driver's license. This will prefill a portion of the information required on this page. Otherwise, manually enter all your personal information, physical address, contact information, identification, and employment on this page.

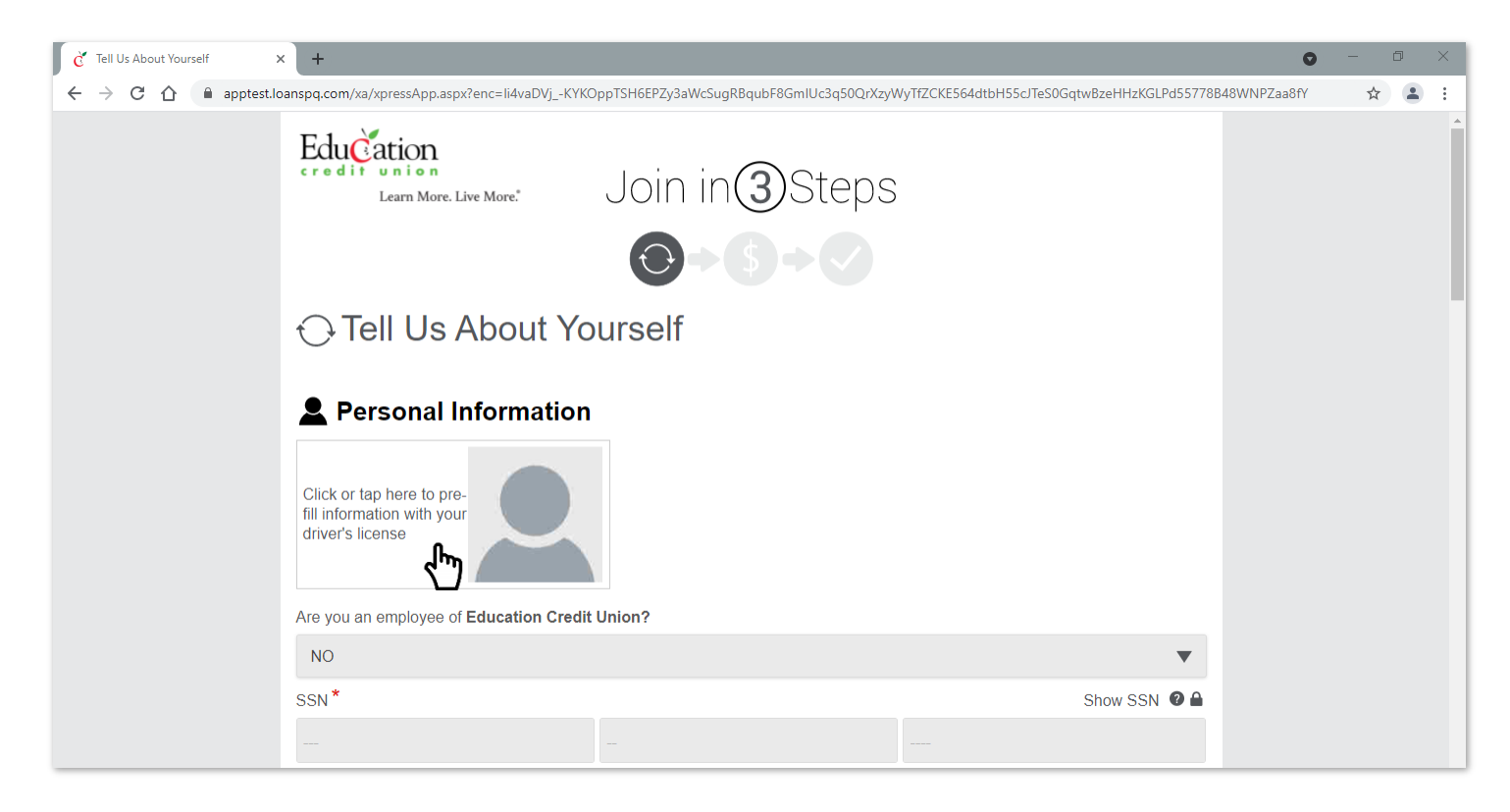

Step 10: Click or tap on the icon to upload the image of your identification document

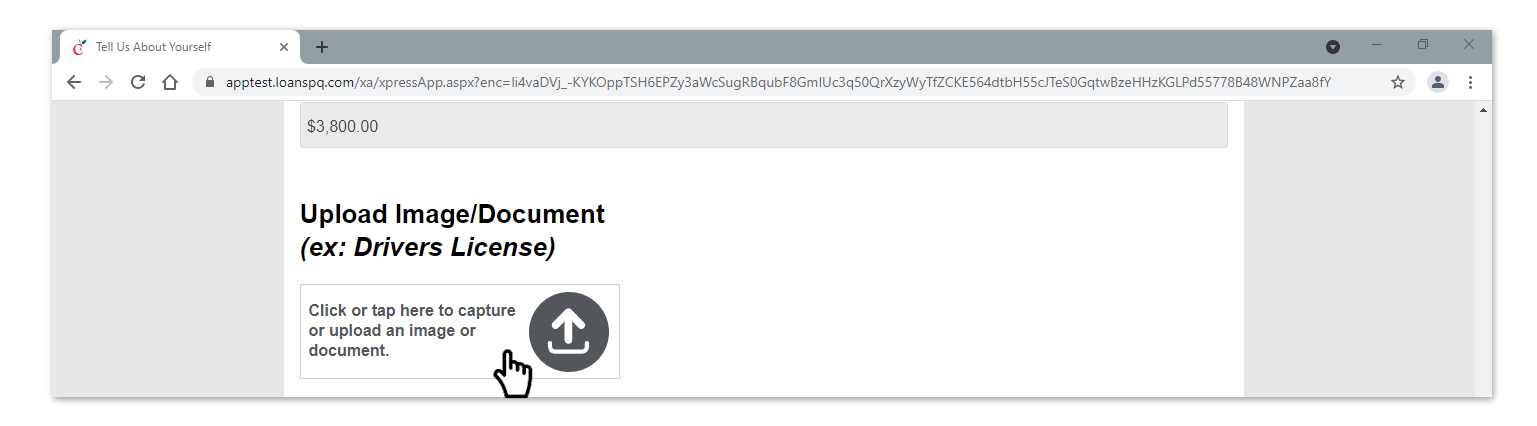

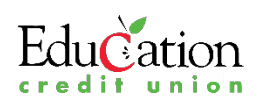

Step 11: Answer the two questions regarding adding beneficiaries or other individuals to your account(s) by clicking the Yes or No buttons.

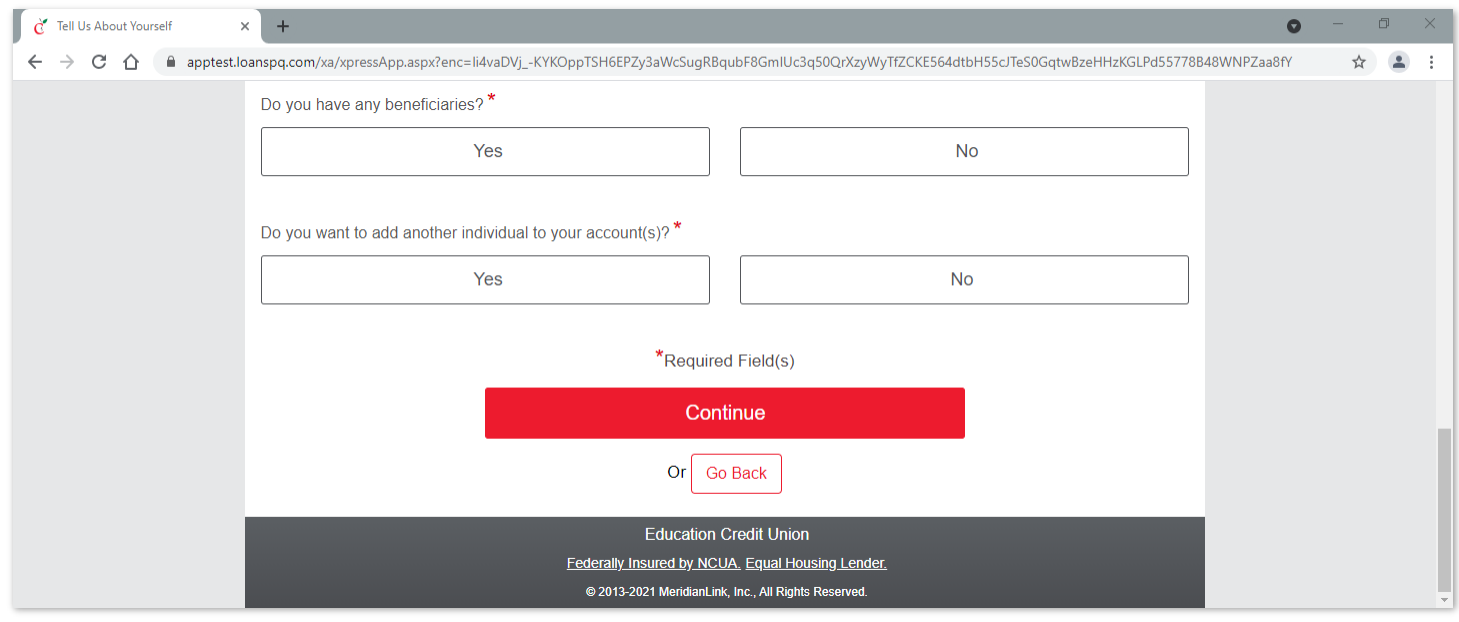

### Step 12: Click the red Continue button.

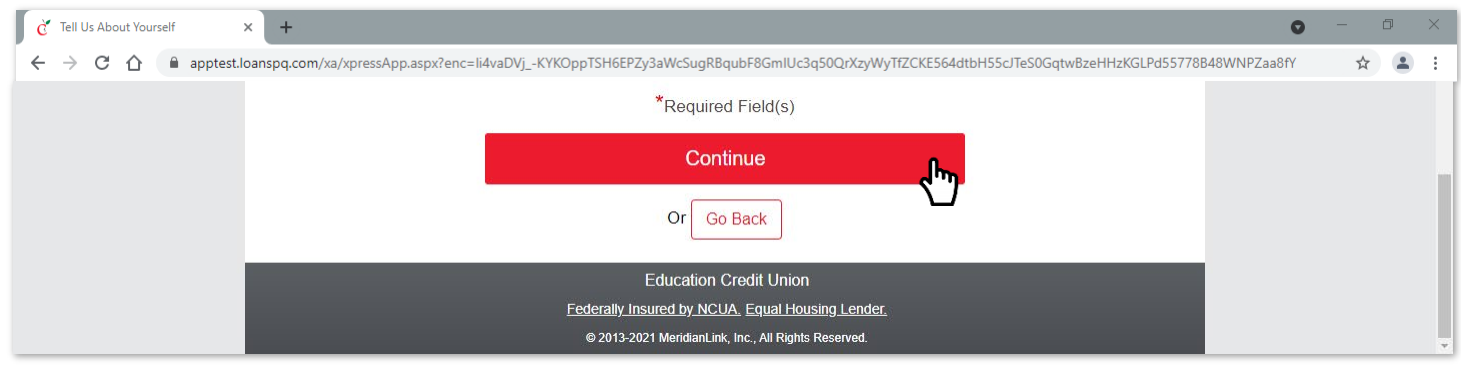

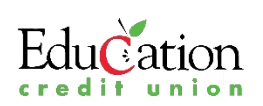

Step 13: On the funding page, if you choose to make an initial deposit into your HSA, enter the amount.

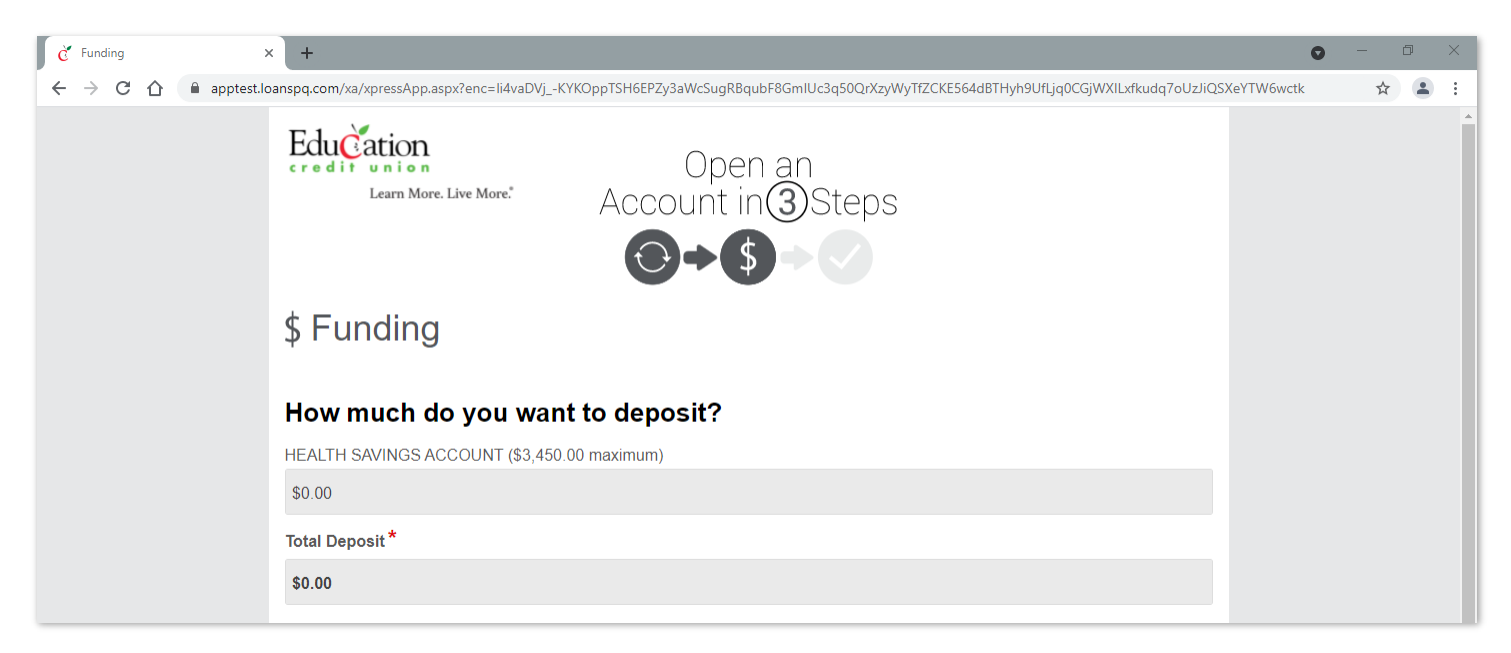

Step 14: Choose your funding option: Not funding at this time, Credit Card, funds Transfer From Another Financial Institution, or Internal Transfer. Next, enter all applicable funding means information.

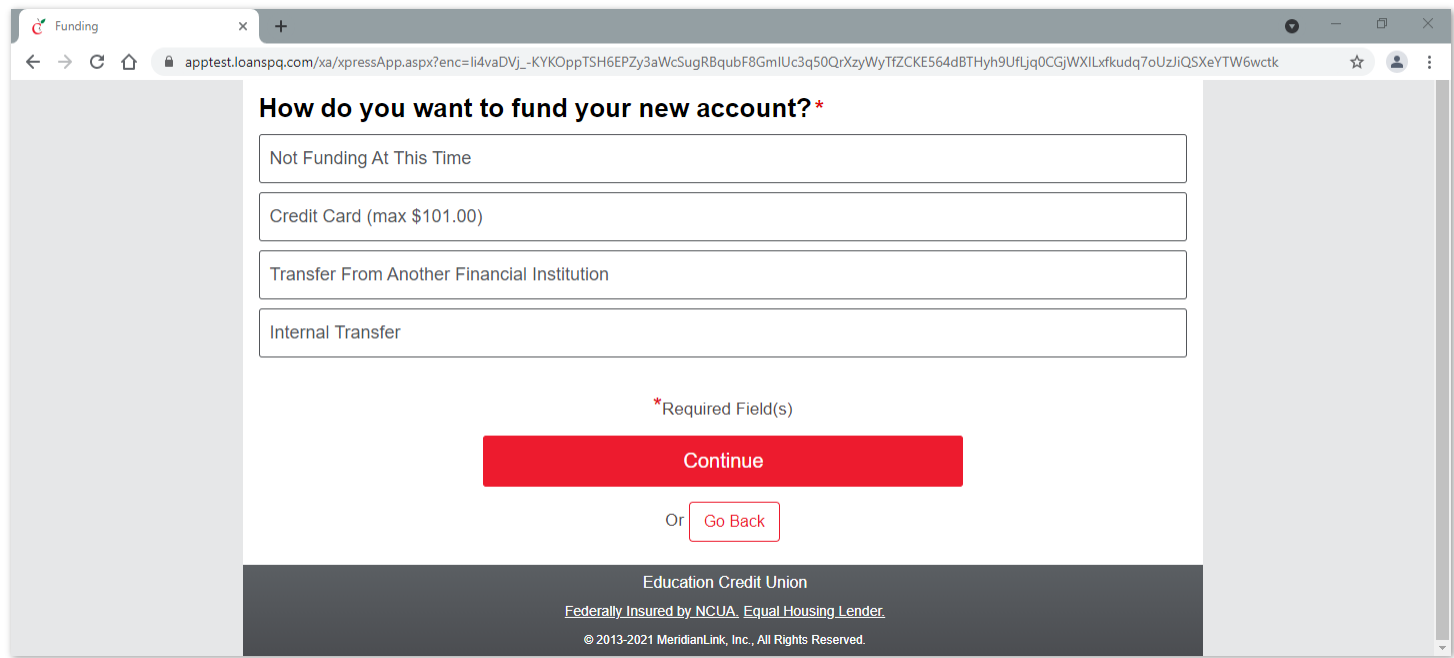

Step 15: Click the red Continue button.

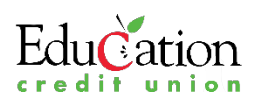

Step 16: Carefully review the summary of your account information. Click the Go Back button at the bottom of the page if you need to make edits. Click the plus sign next to Have Comments if you want to give us additional information. Once you have reviewed the application details, and all information is correct, click the red I Agree button to process your request.

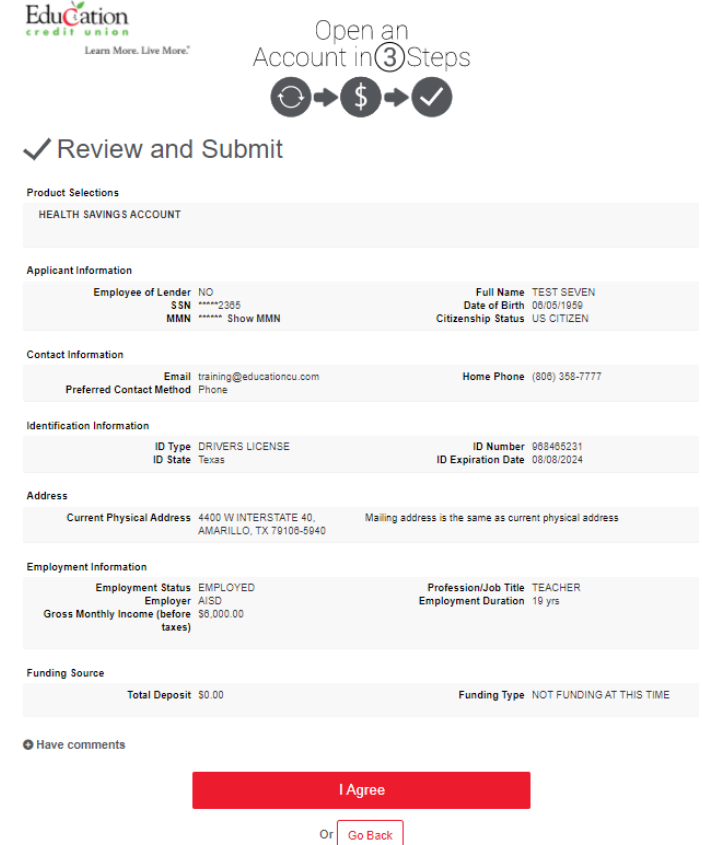

Step 17: You know your online process is complete when you see our thank you message that lets you know an ECU representative will view your application and contact you very soon.

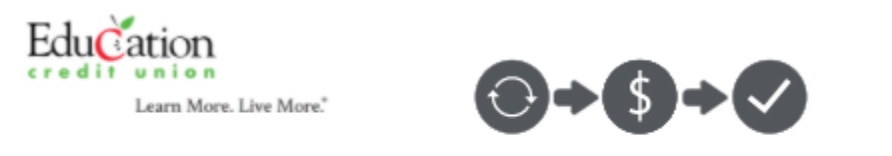

#### Thank you for your Application!

Your application has been accepted and will be reviewed by one of our ECU Representatives, who will contact you to discuss your application.

If you have any questions at all, you can call us at (806) 358-7777. We are happy to assist you.

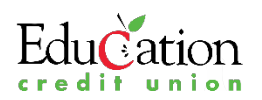